# 使用基於Catalyst 2948G-L3s和CatOS的交換機 配置EtherChannel和802.1Q中繼

## 目錄

[簡介](#page-0-0) [必要條件](#page-0-1) [需求](#page-0-2) [採用元件](#page-0-3) [慣例](#page-1-0) [背景理論](#page-1-1) [設定](#page-1-2) [網路圖表](#page-1-3) [組態](#page-1-4) [驗證](#page-3-0) [Catalyst 2948G show命令](#page-3-1) [Catalyst 2948G-L3 show命令](#page-4-0) [疑難排解](#page-5-0) [相關資訊](#page-5-1)

## <span id="page-0-0"></span>簡介

本文討論並提供執行Cisco IOS®軟體的Catalyst 2948G-L3交換器與執行CatalystOS的交換器(所 有型號,包括Catalyst 4000、5000和6000系列交換器)之間的快速EtherChannel(FEC)和 802.1Q主幹組態範例。

## <span id="page-0-1"></span>必要條件

### <span id="page-0-2"></span>需求

有關支援802.1Q和ISL中繼封裝的Catalyst交換機的清單,請參閱[實施中繼的系統要求。](//www.cisco.com/en/US/tech/tk389/tk390/tsd_technology_support_protocol_home.html)

EtherChannel和中繼的配置遵循特定准則。請參閱您的交換器軟體的檔案。例如,如果您在 Catalyst 6500/6000上執行Catalyst OS(CatOS)軟體版本8.2.x,請參[閱Catalyst 6500系列軟體組態](//www.cisco.com/en/US/products/hw/switches/ps708/tsd_products_support_configure.html) [設定指南8.2,](//www.cisco.com/en/US/products/hw/switches/ps708/tsd_products_support_configure.html)並仔細檢查[設定乙太網路VLAN主幹和設定EtherChannel](//www.cisco.com/en/US/products/hw/switches/ps708/products_installation_and_configuration_guides_list.html)一節中的任何組態原則及限 制。

### <span id="page-0-3"></span>採用元件

本文中的資訊係根據以下軟體和硬體版本:

• 已安裝CatOS 7.1.2的Catalyst 2948G (僅限802.1Q)

● 已安裝Cisco IOS軟體版本12.0(14)W5(20)的Catalyst 2948G-L3

本文中的資訊是根據特定實驗室環境內的裝置所建立。文中使用到的所有裝置皆從已清除(預設 )的組態來啟動。如果您的網路正在作用,請確保您已瞭解任何指令可能造成的影響。

#### <span id="page-1-0"></span>慣例

如需文件慣例的詳細資訊,請參閱[思科技術提示慣例](//www.cisco.com/en/US/tech/tk801/tk36/technologies_tech_note09186a0080121ac5.shtml)。

## <span id="page-1-1"></span>背景理論

使用EtherChannel可提供更高的頻寬和備援。EtherChannel非常方便,因為它可以擴展頻寬,而不 會增加設計的複雜性。跨距樹狀目錄將EtherChannel套件視為單一連結,因此不會匯入回圈。路由 協定還將EtherChannel視為具有公用IP地址的單個路由介面。EtherChannel捆綁提供高達1600 Mbps FEC(快速EtherChannel)、全雙工或16 Gbps Gigabit EtherChannel(GEC)。 中繼通過兩台 裝置之間的點對點鏈路傳輸來自多個VLAN的流量。中繼的兩種方法是交換機間鏈路協定(ISL,思 科專有協定)或802.1Q(IEEE標準)。 本文檔專門介紹802.1Q中繼。

## <span id="page-1-2"></span>設定

在本節中,顯示的配置將包括2948G-L3和CatOS交換機之間的四埠FEC和802.1Q中繼。

注意:要查詢有關本文檔中命令的其他資訊,請使用[命令查詢工具](//tools.cisco.com/Support/CLILookup/cltSearchAction.do)(僅限[註冊客](//tools.cisco.com/RPF/register/register.do)戶)。

#### <span id="page-1-3"></span>網路圖表

本檔案會使用以下網路設定:

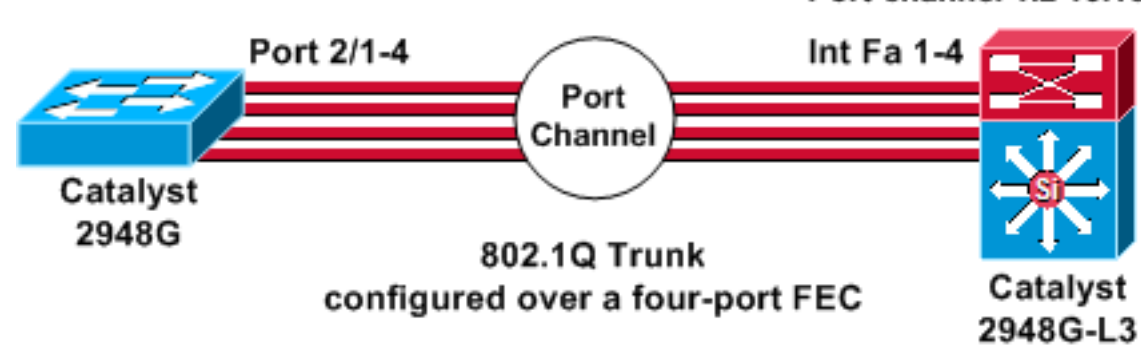

Port-channel 1.1 10.10.10.2/24 Port-channel 1.2 10.10.11.2/24

#### <span id="page-1-4"></span>組態

本檔案會使用以下設定:

- Catalyst 2948G
- Catalyst 2948G-L3

## Catalyst 2948G

CatOS (enable) **show config**

```
This command shows non-default configurations only.
Use 'show config all' to show both default and non-
default
configurations.
............
.......................
..
begin
!
# ***** NON-DEFAULT CONFIGURATION *****
!
!
#time: Thu Nov 21 2002, 15:24:27
!
#version 7.1(2)
!
!
#system web interface version(s)
set prompt CatOS
!
#test
!
#frame distribution method
set port channel all distribution mac both
!
#ip
set interface sc0 1 10.10.10.1/255.255.255.0
10.10.10.255
set interface sl0 down
set interface me1 down
set ip alias default 0.0.0.0
set ip alias cat 10.10.10.2
!
#spantree
#vlan <VlanID>
!
#set boot command
set boot config-register 0x2102
clear boot system all
!
!--- Ports 2/1 to 2/4 are assigned to a port channel.
#port channel set port channel 2/1-4 29 ! #multicast
filter set igmp filter disable ! #module 1 : 0-port
Switching Supervisor ! !--- The trunking mode is
specified as 802.1Q, because it !--- is the only
encapsulation that is supported on the !--- 2948G. The
mode is set to nonegotiate, because the !--- 2948G-L3
does not support Dynamic Trunking Protocol (DTP).
#module 2 : 50-port 10/100/1000 Ethernet
set trunk 2/1 nonegotiate 802.1Q 1-1005
set trunk 2/2 nonegotiate 802.1Q 1-1005
set trunk 2/3 nonegotiate 802.1Q 1-1005
set trunk 2/4 nonegotiate 802.1Q 1-1005
!--- The channel mode is set to on, because 2948G-L3 !--
- does not support Port Aggregation Protocol (PAgP).
set port channel 2/1-4 mode on
end
Catalyst 2948G-L3
```
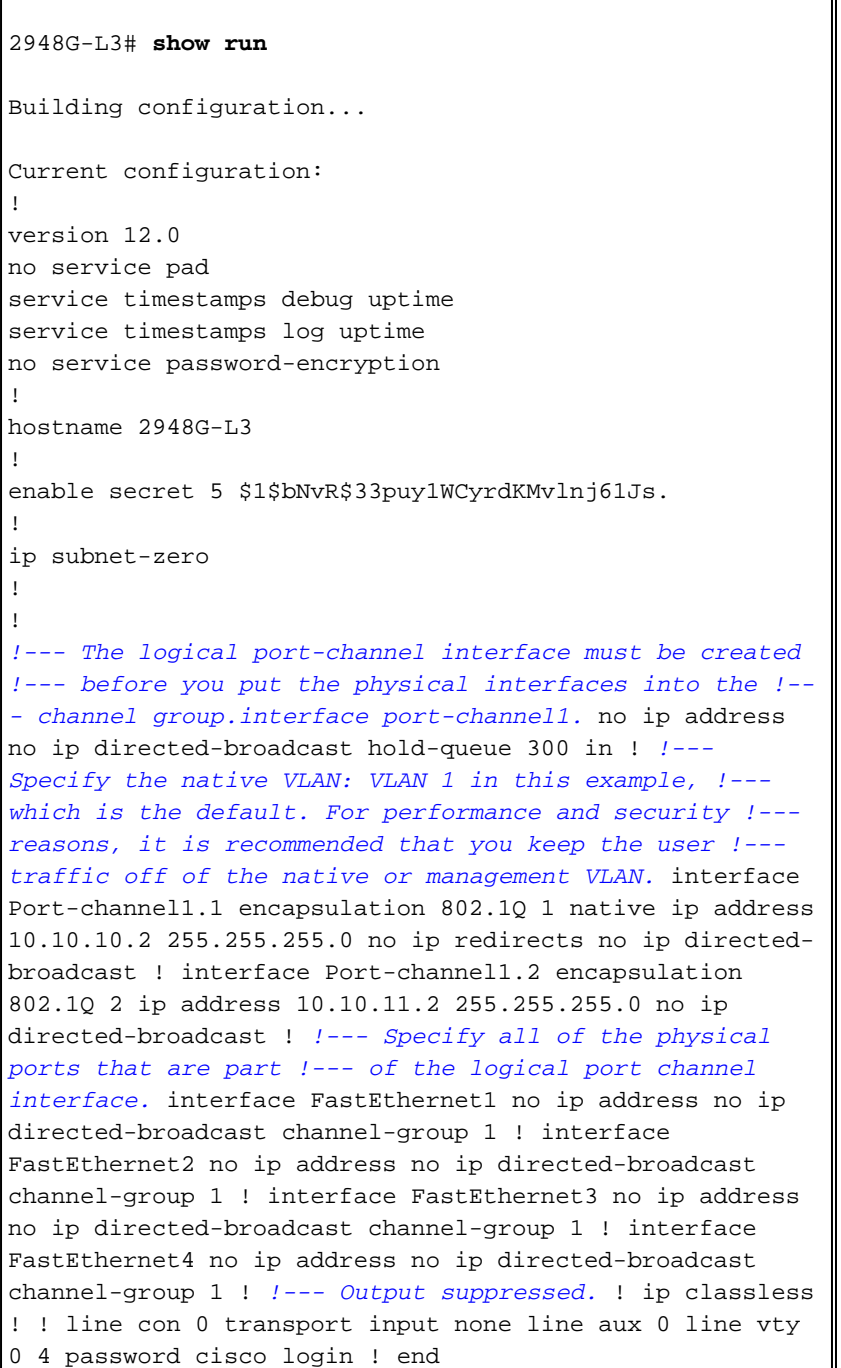

## <span id="page-3-0"></span>驗證

本節提供的資訊用於確認您的組態是否正常運作。

### <span id="page-3-1"></span>Catalyst 2948G show命令

• show port channel — 顯示EtherChannel資訊。它還顯示負載均衡或幀分配方案、埠和埠通道 資訊。

 $\overline{\mathbf{u}}$ 

*!--- Verify that the port channel is UP (connected, on) and that !--- all the physical ports are members (channel ID).* CatOS (enable) **show port channel**

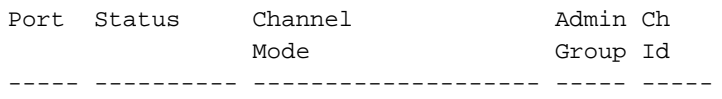

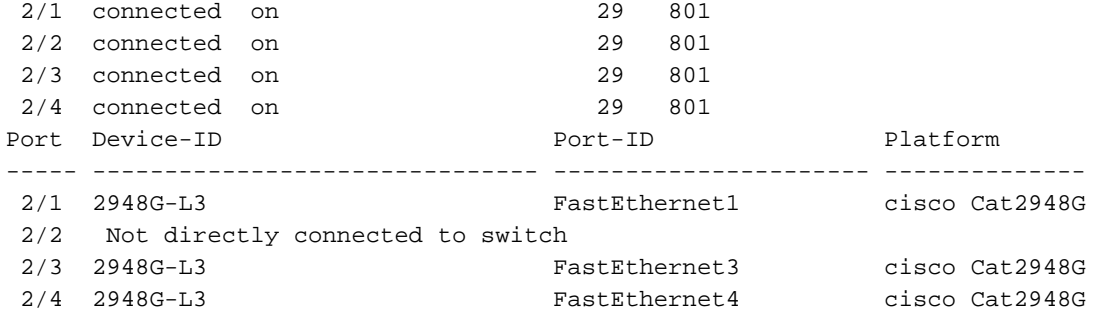

註:連線埠2/2不直接連線到交換器是非常正常的。在連線到路由器的交換器上,show port channel命令的輸出通常如下例所示。由於路由器不參與PAgP(用於協商通道)且通道已開啟 ,因此連線埠會使用思科探索通訊協定(CDP)資料顯示FEC鄰居資訊。Cisco IOS軟體在通道介 面和物理介面上傳送CDP資料包。其中一個Catalyst埠看到多個CDP鄰居,並且報告。這是一 個表面問題,更多資訊請參閱[Cisco錯誤ID CSCdp04017](//www.cisco.com/cgi-bin/Support/Bugtool/onebug.pl?bugid=CSCdp04017)(僅[限註冊](//tools.cisco.com/RPF/register/register.do)客戶)。

#### • show port channel statistics — 顯示埠通道的管理組並顯示埠通道上是否正在使用PAgP。檢驗 鏈路上是否未使用PAgP。

CatOS (enable) **show port channel status**

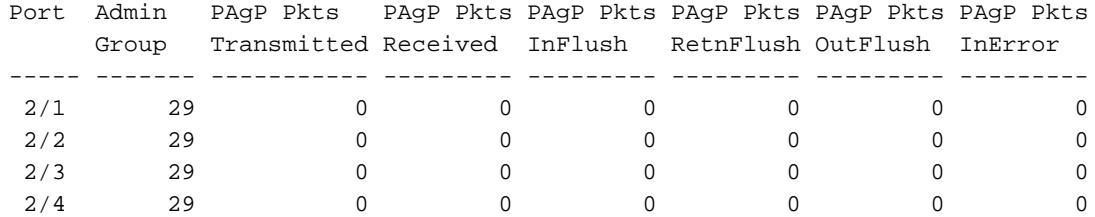

• show trunk — 顯示中繼模式、封裝和本地VLAN。檢驗物理介面和埠通道介面上是否已啟用中 繼。此外,驗證是否已正確將中繼模式設定為nonegotiate**。注意:**在802.1Q中繼上,兩端的本 徵VLAN必須匹配。

CatOS (enable) **show trunk**

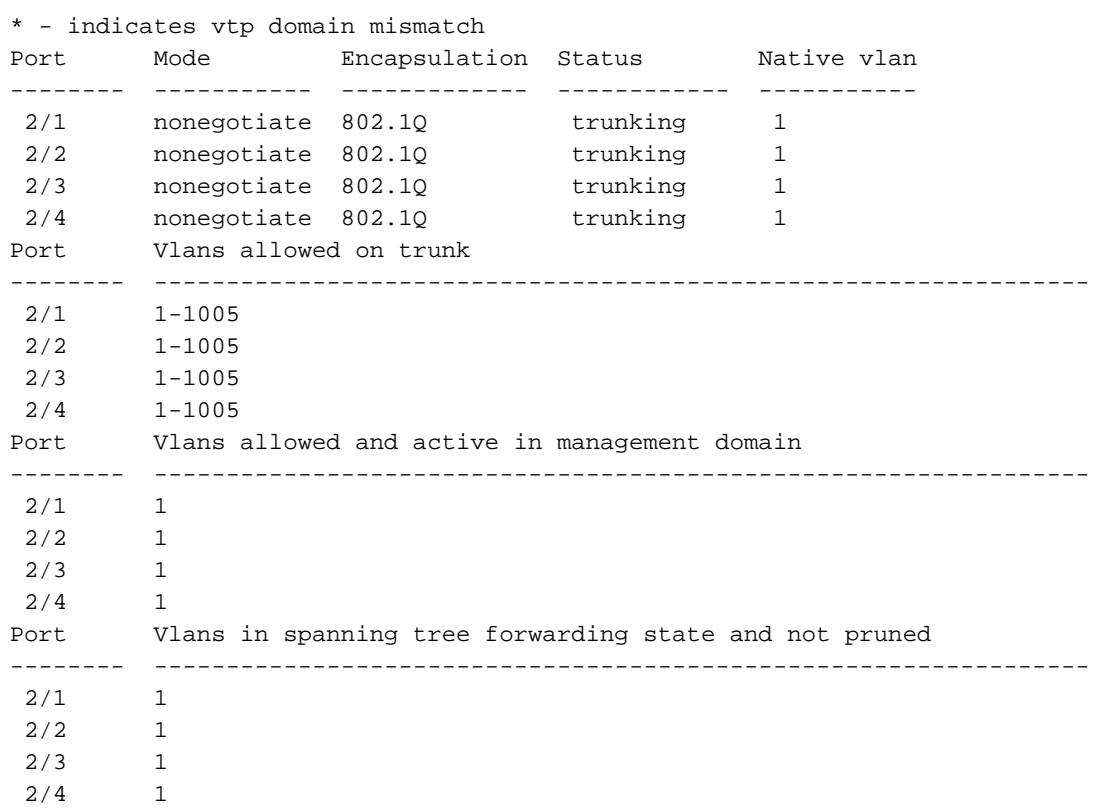

#### <span id="page-4-0"></span>Catalyst 2948G-L3 show命令

#### • show interfaces port-channel 1 — 提供連線埠通道的狀態以及作為連線埠通道組成員的連線埠

```
。驗證作為EtherChannel一部分的所有物理介面是否可以視為成員。
```
2948G-L3# **show interfaces port-channel 1**

```
Port-channel1 is up, line protocol is up
   Hardware is FEChannel, address is 0008.a308.1c07 (bia 0000.0000.0000)
  MTU 1500 bytes, BW 400000 Kbit, DLY 100 usec, rely 255/255, load 1/255
  Encapsulation ARPA, loopback not set, keepalive set (10 sec)
  Half-duplex, Unknown Speed, Media type unknown
  ARP type: ARPA, ARP Timeout 04:00:00
     No. of active members in this channel: 4
         Member 0 : FastEthernet2
         Member 1 : FastEthernet1
         Member 2 : FastEthernet4
         Member 3 : FastEthernet3
  Last input 00:00:00, output 00:00:55, output hang never
   Last clearing of "show interface" counters never
   Queueing strategy: fifo
   Output queue 0/40, 0 drops; input queue 0/300, 0 drops
   5 minute input rate 0 bits/sec, 0 packets/sec
   5 minute output rate 0 bits/sec, 0 packets/sec
      596128 packets input, 50714549 bytes, 0 no buffer
      Received 7 broadcasts, 0 runts, 0 giants, 0 throttles
      0 input errors, 0 CRC, 0 frame, 0 overrun, 0 ignored, 0 abort
      0 watchdog, 0 multicast
      0 input packets with dribble condition detected
      44294 packets output, 17498215 bytes, 0 underruns
      0 output errors, 0 collisions, 0 interface resets
      0 babbles, 0 late collision, 0 deferred
      0 lost carrier, 0 no carrier
      0 output buffer failures, 0 output buffers swapped out
```
• show cdp neighbor — 列出通過CDP發現的所有直連Cisco裝置。確認另一端上的交換機通過所 有物理埠可見。

2948G-L3# **show cdp neighbor**

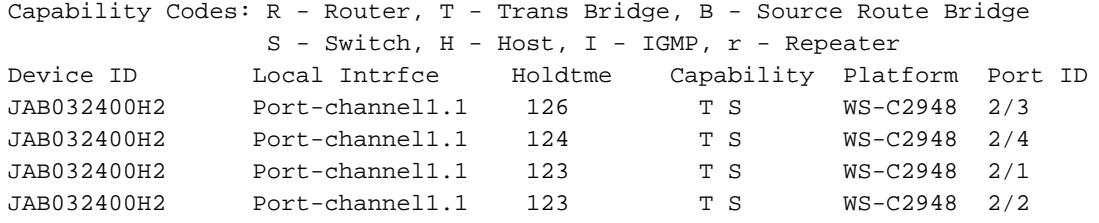

### <span id="page-5-0"></span>疑難排解

目前尚無適用於此組態的具體疑難排解資訊。

## <span id="page-5-1"></span>相關資訊

- [在CatOS交換機和外部路由器之間配置ISL和802.1q中繼\(InterVLAN路由\)](//www.cisco.com/en/US/products/hw/switches/ps663/products_configuration_example09186a008014859e.shtml?referring_site=bodynav)
- [Catalyst 2948G-L3示例配置 連線到網路核心的單VLAN、多VLAN和多VLAN分佈層](//www.cisco.com/en/US/products/hw/switches/ps672/products_tech_note09186a0080093f8f.shtml?referring_site=bodynav)
- [Catalyst 2948G-L3/4908G-L3系列交換機的硬體故障排除](//www.cisco.com/en/US/products/hw/switches/ps672/products_tech_note09186a0080094627.shtml?referring_site=bodynav)
- [LAN 產品支援](//www.cisco.com/web/psa/products/tsd_products_support_general_information.html?c=268438038&sc=278875285&referring_site=bodynav)
- [LAN 交換技術支援](//www.cisco.com/web/psa/technologies/tsd_technology_support_technology_information.html?c=268435696&referring_site=bodynav)
- •[技術支援與文件 Cisco Systems](//www.cisco.com/cisco/web/support/index.html?referring_site=bodynav)